# Programmieranleitung für BEHRINGER B-CONTROL

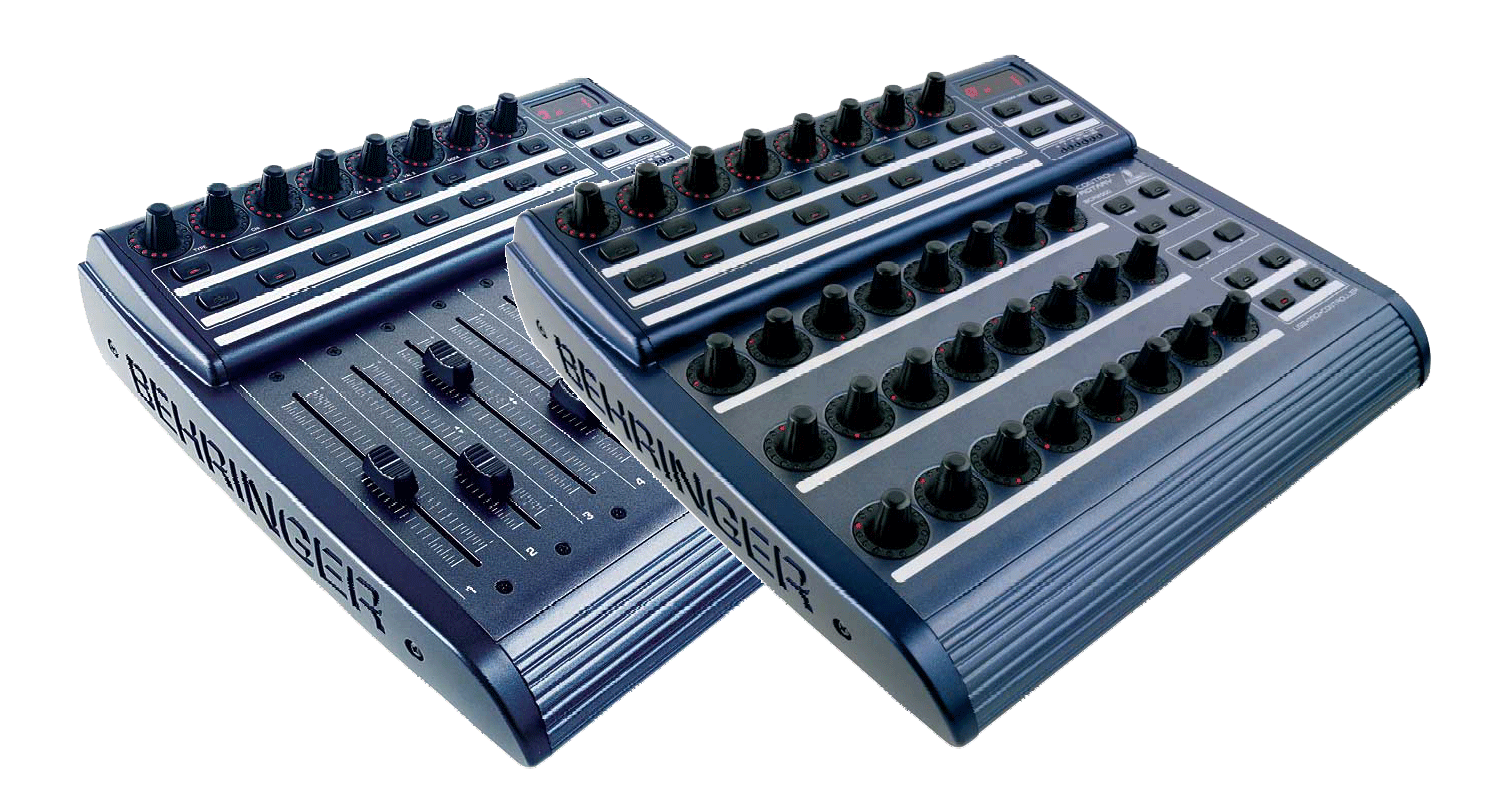

**Die hier dargestellte Software ist nicht im Lieferumfang enthalten. Alle darin enthaltenen Rechte gehören den jeweiligen Eigentümern. Screenshots werden mit freundlicher Genehmigung des Eigentümers verwendet.** 

Technische Änderungen und Änderungen im Erscheinungsbild vorbehalten. Alle Angaben entsprechen dem Stand bei Drucklegung. NATIVE INSTRUMENTS® sowie die hier abgebildeten oder erwähnten Namen anderer Firmen, Institutionen oder Publikationen und deren jeweilige Logos sind eingetragene Warenzeichen ihrer jeweiligen Inhaber. Ihre Verwendung stellt in keiner Form eine Beanspruchung des jeweiligen Warenzeichens oder das Bestehen einer Verbindung zwischen den Warenzeicheninhabern und BEHRINGER<sup>®</sup> dar. Für die Richtigkeit und Vollständigkeit der enthaltenen<br>Beschreibungen, Abbildungen und Angaben übernimmt BEHRINGER® keinerlei Gewähr. A vom Produkt abweichen. BEHRINGER<sup>®</sup>-Produkte sind nur über autorisierte Händler erhältlich. Distributoren und Händler sind keine<br>Handlungsbevollmächtigten von BEHRINGER® und haben keinerlei Befugnis, BEHRINGER® in irgendei schlüssiges Handeln, rechtlich zu binden. Diese Bedienungsanleitung ist urheberrechtlich geschützt. Jede Vervielfältigung, bzw. jeder Nachdruck, auch auszugsweise, und jede Wiedergabe der Abbildungen, auch in verändertem Zustand, ist nur mit schriftlicher Zustimmung der Firma BEHRINGER Spezielle Studiotechnik GmbH gestattet. BEHRINGER® ist ein eingetragenes Warenzeichen.

> ALLE RECHTE VORBEHALTEN © 2004 BEHRINGER Spezielle Studiotechnik GmbH. BEHRINGER Spezielle Studiotechnik GmbH, Hanns-Martin-Schleyer-Str. 36-38, 47877 Willich-Münchheide II, Deutschland. Tel. +49 2154 9206 0, Fax +49 2154 9206 4903

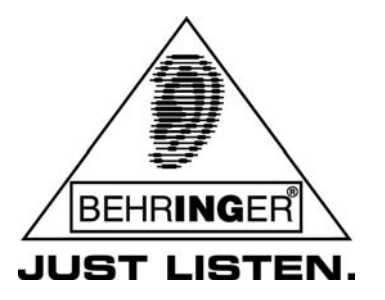

www.behringer.com

# **Inhaltsverzeichnis**

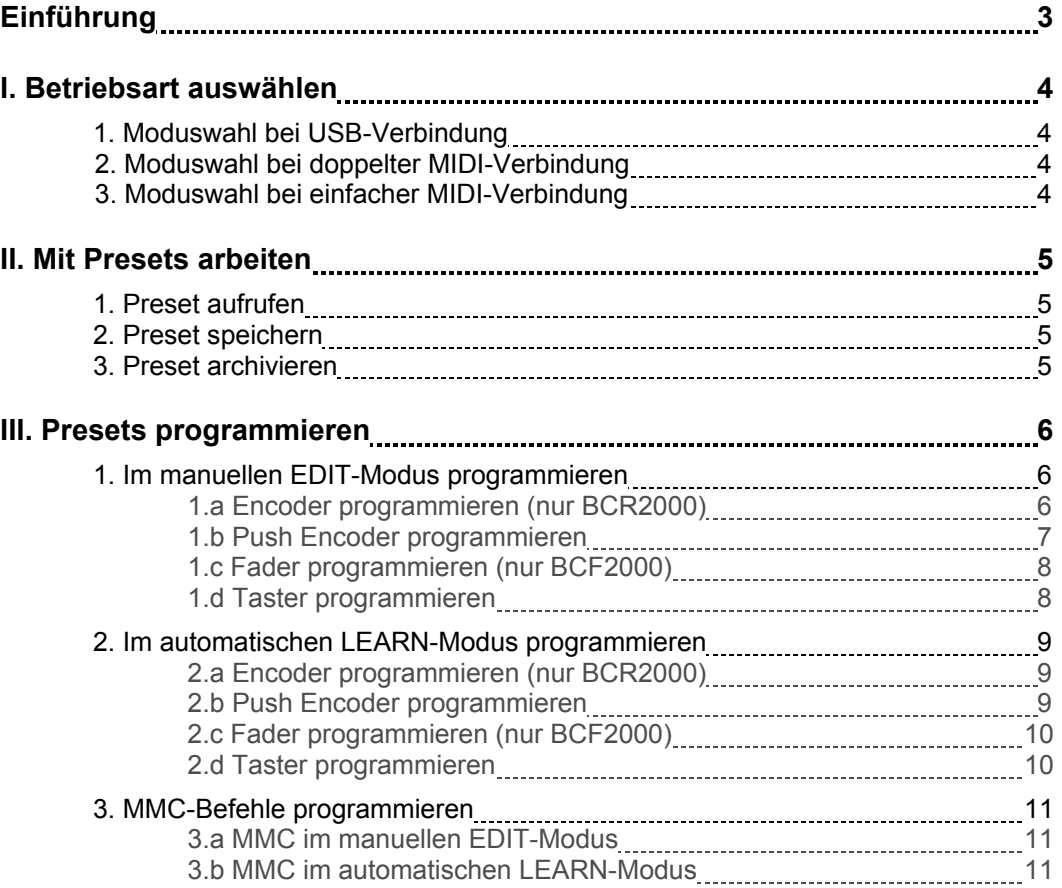

# Einführung

**Diese Programmieranleitung soll Sie mit der Programmierung ihrer B-CONTROL BCR2000 oder BCF2000 vertraut machen. Sie stellt Ihnen zuerst die Betriebsarteinstellung des Gerätes und das Arbeiten mit Presets vor, sie begleitet Sie dann durch die zwei Programmiermodi EDIT und LEARN, und anschließend erläutert sie die Programmierung von MMC-Befehlen. Nach dem Lesen dieses Dokuments werden Sie in der Lage sein, Ihre B-CONTROL für die Steuerung jeglicher Art MIDIfähiger Soft- und Hardware zu benutzen.** 

**Alle Einstellungen dieser Programmieranleitung, die sich nicht auf die Programmierung von MMC-Daten (MIDI Machine Control) beziehen, werden am Beispiel des PRO-53, eines virtuellen Synth's von NATIVE INSTRUMENTS® , demonstriert.** 

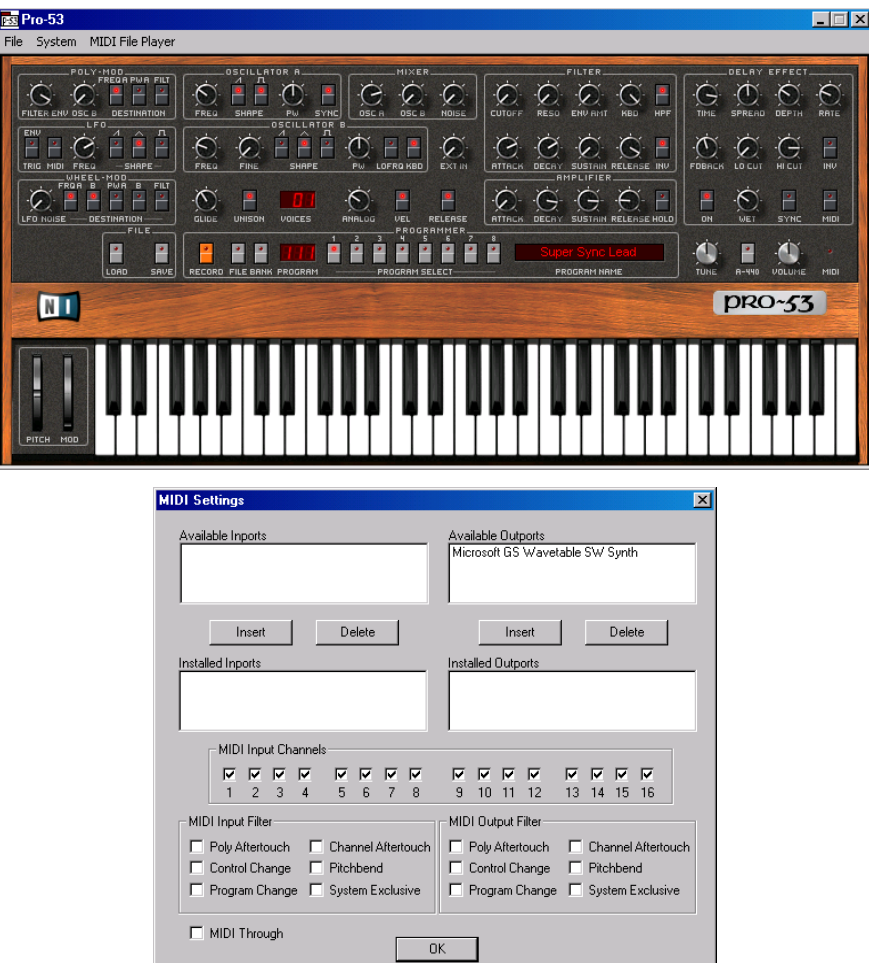

**Eine fertige Anpassung für den NATIVE INSTRUMENTS® PRO-53 ist im Lieferumfang der B-CONTROL BCR2000 bereits enthalten. Die Zuordnung der Bedienungselemente dieser Anpassung entspricht nicht der vorliegenden Programmieranleitung, da diese lediglich als Programmierbeispiel dienen soll.** 

# I. Betriebsart auswählen

Bevor Sie spezielle Einstellungen vornehmen, um mit Ihrer BEHRINGER B-CONTROL den NATIVE INSTRUMENTS® PRO-53 zu steuern, müssen Sie entscheiden, in welcher Betriebsart Sie die B-CONTROL verwenden möchten. Dabei hängt die Moduswahl von der Verbindungsart mit dem Computer ab. Vorgehensweise zur Modusauswahl:

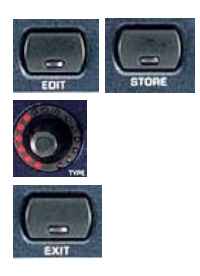

- 1. Halten Sie den EDIT-Taster gedrückt und betätigen Sie den STORE-Taster. Die B-CONTROL befindet sich nun im Global Setup-Menü.
- 2. Drehen Sie den ersten Push Encoder (TYPE), um eine der Betriebsarten auszuwählen.
- 3. Drücken Sie den EXIT-Taster, um die Einstellung zu speichern und das Global Setup-Menü zu verlassen.

**Hinweis:** Eine genaue Beschreibung der Betriebsarten finden Sie in der B-CONTROL Bedienungsanleitung.

# 1. Moduswahl bei USB-Verbindung

Falls Sie Ihre B-CONTROL über einen USB-Anschluss mit dem Rechner verbunden haben, wählen Sie einen der Modi U1 bis U4.

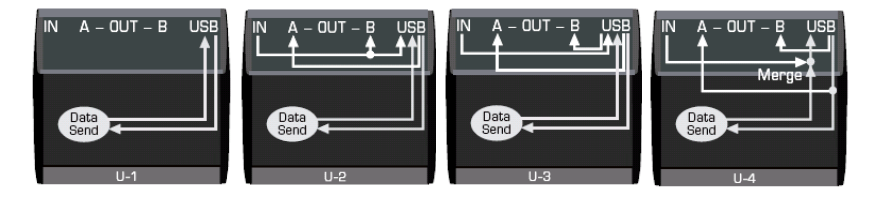

### 2. Moduswahl bei doppelter MIDI-Verbindung

Falls Sie Ihre B-CONTROL (MIDI IN und MIDI OUT A) mit zwei MIDI-Kabeln über ein MIDI-Interface am Rechner angeschlossen haben, wählen Sie den Modus S4. Er erlaubt das Feedback von Parametern ohne MERGE-Funktion (die von der B-CONTROL erzeugten MIDI-Befehle werden nicht mit den eingehenden Daten gemischt).

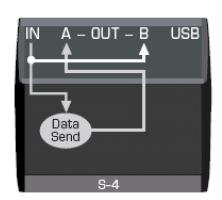

### 3. Moduswahl bei einfacher MIDI-Verbindung

Falls Sie Ihre B-CONTROL mit einem einzelnen MIDI-Kabel (MIDI OUT A) über ein MIDI-Interface am Rechner angeschlossen haben, wählen Sie einen der Modi S1 bis S4 (diese Verkabelung erlaubt kein Feedback von Parametern).

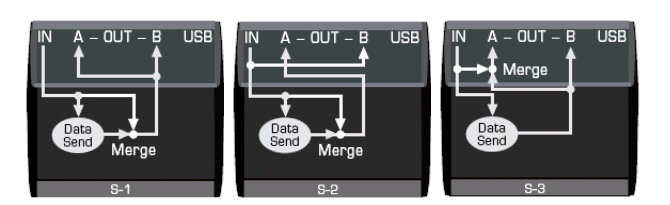

**Hinweis:** Die Parameter-Feedback-Funktion der B-CONTROL kann nur genutzt werden, wenn die zu steuernde Software in der Lage ist, MIDI-Daten zu senden. Bei der im Rahmen dieser Programmieranleitung verwendeten Software, dem NATIVE INSTRUMENTS® PRO-53, ist diese Voraussetzung erfüllt.

# II. Mit Presets arbeiten

Die 32 Speicherplätze Ihrer BEHRINGER B-CONTROL erlauben es Ihnen, die am Gerät vorgenommenen Einstellungen zu speichern, um sie später als Presets aufrufen und benutzen zu können. Unter Einstellungen versteht man die Adressierung von MIDI-Befehlen in Bezug auf die B-CONTROL Bedienungselemente.

### 1. Preset aufrufen

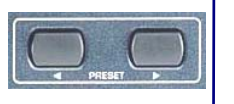

Beim Einschalten der B-CONTROL wird automatisch ein Preset in den Zwischenspeicher geladen. Natürlich können Sie ein anderes Preset mit Hilfe der PRESET-Pfeiltaster aktivieren. Das gewählte Preset wird in den Zwischenspeicher geladen, sobald Sie den PRESET-Taster loslassen. Anschließend können Sie mit der Programmierung beginnen.

## 2. Preset speichern

Nachdem Sie die Bedienungselemente der B-CONTROL den zu steuernden Software-Parametern zugewiesen haben, können Sie Ihre Einstellungen als Preset speichern. Vorgehensweise:

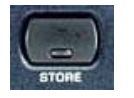

1. Drücken Sie den STORE-Taster. Die LED blinkt.

2. Drücken Sie erneut den STORE-Taster. Die LED hört auf zu blinken. Das Preset ist jetzt gespeichert.

**Hinweis:** Sie können auch ein anderes Ziel-Preset als das aktuell ausgewählte verwenden, um Ihre Einstellungen zu speichern: Drücken Sie dazu den STORE-Taster. Die LED blinkt. Wählen Sie mit den Pfeiltastern das gewünschte Ziel-Preset. Drücken Sie den STORE-Taster. Die LED und das Display hören auf zu blinken. Damit ist das Preset gespeichert. Einzelheiten zur Verwendung von Presets entnehmen Sie bitte dem Manual Ihrer B-CONTROL.

**Hinweis:** Nachdem Sie ein B-CONTROL Preset programmiert haben, sollten Sie es unbedingt speichern. Ansonsten gehen alle Einstellungen verloren, wenn Sie die B-CONTROL ausschalten oder auf ein anderes Preset wechseln.

### 3. Preset archivieren

Spätestens wenn alle Speicherplätze Ihrer B-CONTROL belegt sind und Sie weitere Presets erstellen möchten, werden Sie den Wunsch haben, einige Ihrer Presets in einem externen Speichermedium zu archivieren. Dazu können Sie auf MIDI Freeware-Programme wie SEND SX oder MIDI OX zurückgreifen. Sie können auch eine MIDI-Spur Ihres Sequenzers in Aufnahmebereitschaft versetzen und dann die Single Preset Dump-Funktion Ihrer B-CONTROL verwenden:

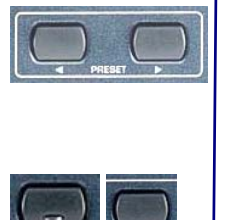

- 1. Rufen Sie das zu archivierende Preset durch Drücken der PRESET-Pfeiltaster auf. Das gewählte Preset wird geladen, sobald Sie den PRESET-Taster loslassen.
- 2. Versetzen Sie Ihr MIDI-Programm in Empfangsbereitschaft bzw. wählen Sie RECORD in Ihrem Software-Sequenzer.
- 3. Halten Sie den EDIT-Taster gedrückt und betätigen Sie den PRESET $\blacktriangleright$ -Taster. Das aktuelle Preset wird nun zum Sequenzer gesendet und kann im Rechner gespeichert werden.

**Hinweis:** Im Global Edit-Menü ist es dank ALL DUMP-Funktion möglich, alle Presets der B-CONTROL extern zu speichern. Diese Funktion wird in der Bedienungsanleitung Ihrer B-CONTROL ausführlich beschrieben.

# III. Presets programmieren

Unter der Programmierung der BEHRINGER B-CONTROL verstehen wir, einzelnen Bedienungselementen einen oder mehrere Parameter einer MIDI-Hard- oder Software zuzuweisen. In den folgenden Beispielen möchten wir die Filtersektion des NATIVE INSTRUMENTS® PRO-53 mit Hilfe der B-CONTROL (BCF2000 oder BCR2000) steuern. Dazu benötigen Sie die Übersicht zur MIDI-Implementation des PRO-53 (Teil der von NATIVE INSTRUMENTS<sup>®</sup> mitgelieferten Dokumentation).

#### Unser Ziel:

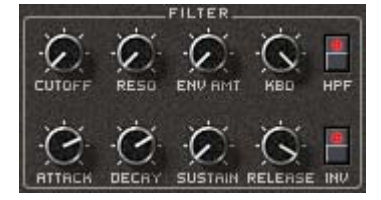

- die RESO-, ENV AMT- und KBD-Parameter des PRO-53 drei B-CONTROL-**Encodern** zuweisen.

- die CUTOFF- und HPF-Parameter des PRO-53 einem B-CONTROL-**Push Encoder** zuweisen.

- die ATTACK-, DECAY-, SUSTAIN- und RELEASE-Parameter des PRO-53 vier B-CONTROL-**Fadern** zuweisen.

- den INV-Parameter des PRO-53 einem der B-CONTROL-**Taster** zuweisen.

Zwei Wege führen zu diesem Ziel, die wir anschließend aufzeigen werden:

- Entweder Sie programmieren Ihre B-CONTROL im EDIT-Modus (ideale Vorgehensweise, um Funktionsweise und Bedienung des Gerätes zu erlernen);
- Oder Sie programmieren Ihre B-CONTROL im LEARN-Modus (schnelle Vorgehensweise, um Funktionen einzelner Bedienungselemente zuzuweisen).

# 1. Im manuellen EDIT-Modus programmieren

#### **1.a Encoder programmieren (nur BCR2000)**

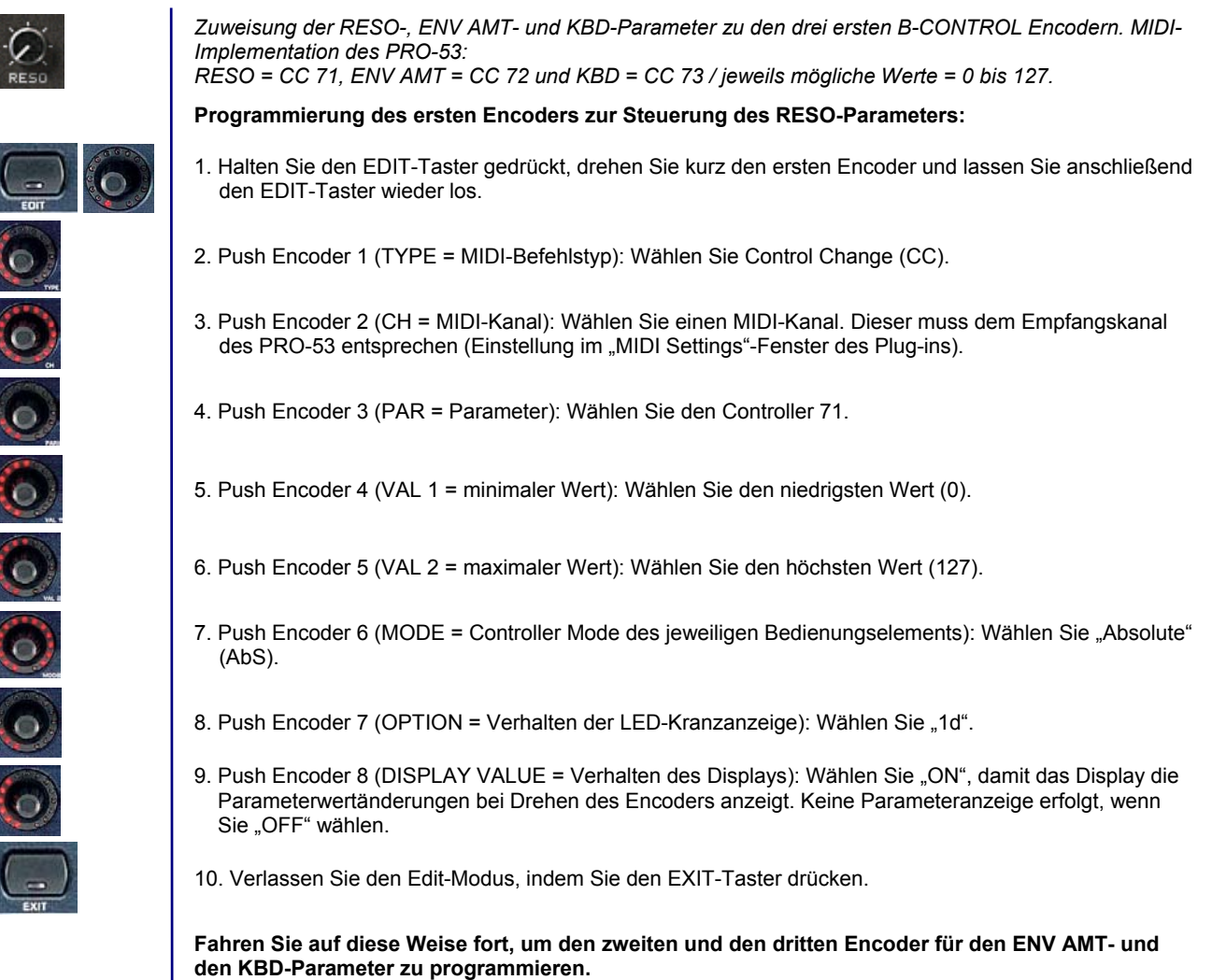

#### **1.b Push Encoder programmieren**

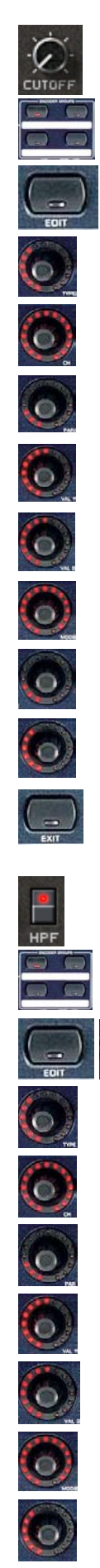

ίo

*Zuweisung des CUTOFF-Parameters des PRO-53 zur Drehfunktion des ersten B-CONTROL Push Encoders. MIDI-Implementation des PRO-53: CUTOFF = Control Change 70 / mögliche Werte = 0 bis 127*

- 1. Wählen Sie eine der vier Push Encoder-Gruppen mit den dafür vorgesehenen Tastern.
- 2. Halten Sie den EDIT-Taster gedrückt, drehen Sie kurz den ersten Push Encoder. Lassen Sie anschließend den EDIT-Taster wieder los.
- 3. Push Encoder 1 (TYPE): Wählen Sie Control Change (CC).
- 4. Push Encoder 2 (CH): Wählen Sie einen MIDI-Kanal. Dieser muss dem Empfangskanal des PRO-53 entsprechen (Einstellung im "MIDI Settings"-Fenster des Plug-ins).
- 5. Push Encoder 3 (PAR): Wählen Sie den Controller 70 aus.
- 6. Push-Encoder 4 (VAL 1 = minimaler Wert): Wählen Sie den niedrigsten Wert (0).
- 7. Push Encoder 5 (VAL 2 = maximaler Wert): Wählen Sie den höchsten Wert (127).
- 8. Push Encoder 6 (MODE): Wählen Sie "Absolute" (AbS).
- 9. Push Encoder 7 (OPTION = Verhalten der LED-Kranzanzeige): Wählen Sie "Cut" (für Cutoff). Wenn der Encoder geschlossen ist, leuchtet der komplette LED-Kranz. Beim Öffnen des Encoders erlischt die LED-Kette im Uhrzeigersinn, bis nur noch die untere rechte LED leuchtet.
- 10. Push Encoder 8 (DISPLAY VALUE = Verhalten des Displays): Wählen Sie "ON", damit das Display die Parameterwertänderungen beim Drehen des Encoders anzeigt. Keine Parameteranzeige erfolgt, wenn Sie "OFF" wählen.
- 11. Verlassen Sie den Edit-Modus, indem Sie den EXIT-Taster drücken.

*Zuweisung des HPF-Parameters des PRO-53 zu der Tasterfunktion des ersten B-CONTROL Push Encoders. MIDI-Implementation des PRO-53: HPF = Control Change 74 / jeweils mögliche Werte = 0 und 127.*

- 1. Anhand der LEDs der ENCODER GROUP-Taster können Sie überprüfen, ob die vorher gewählte Push Encoder-Gruppe noch aktiv ist.
- 2. Halten Sie den EDIT-Taster gedrückt und drücken Sie kurz den ersten Push Encoder. Lassen Sie anschließend den EDIT-Taster wieder los.
- 3. Push Encoder 1 (TYPE): Wählen Sie Control Change (CC).
- 4. Push Encoder 2 (CH): Wählen Sie einen MIDI-Kanal. Dieser muss dem Empfangskanal des PRO-53 entsprechen (Einstellung im "MIDI Settings"-Fenster des Plug-ins).
- 5. Push Encoder 3 (PAR): Wählen Sie den Controller 74.
- 6. Push Encoder 4 (VAL 1 = ON-Wert): Wählen Sie den Wert 127.
- 7. Push Encoder 5 (VAL 2 = OFF-Wert): Wählen Sie den Wert 0.
- 8. Push Encoder 6 (MODE): Wählen Sie "Toggle ON".
- 9. Push Encoder 8 (DISPLAY VALUE = Verhalten des Displays): Wählen Sie "ON", damit das Display die Parameterwertänderungen beim Drehen des Encoders anzeigt. Keine Parameteranzeige erfolgt, wenn Sie "OFF" wählen.
- 10. Verlassen Sie den Edit-Modus, indem Sie den EXIT-Taster drücken.

#### **1.c Fader programmieren (nur BCF2000)**

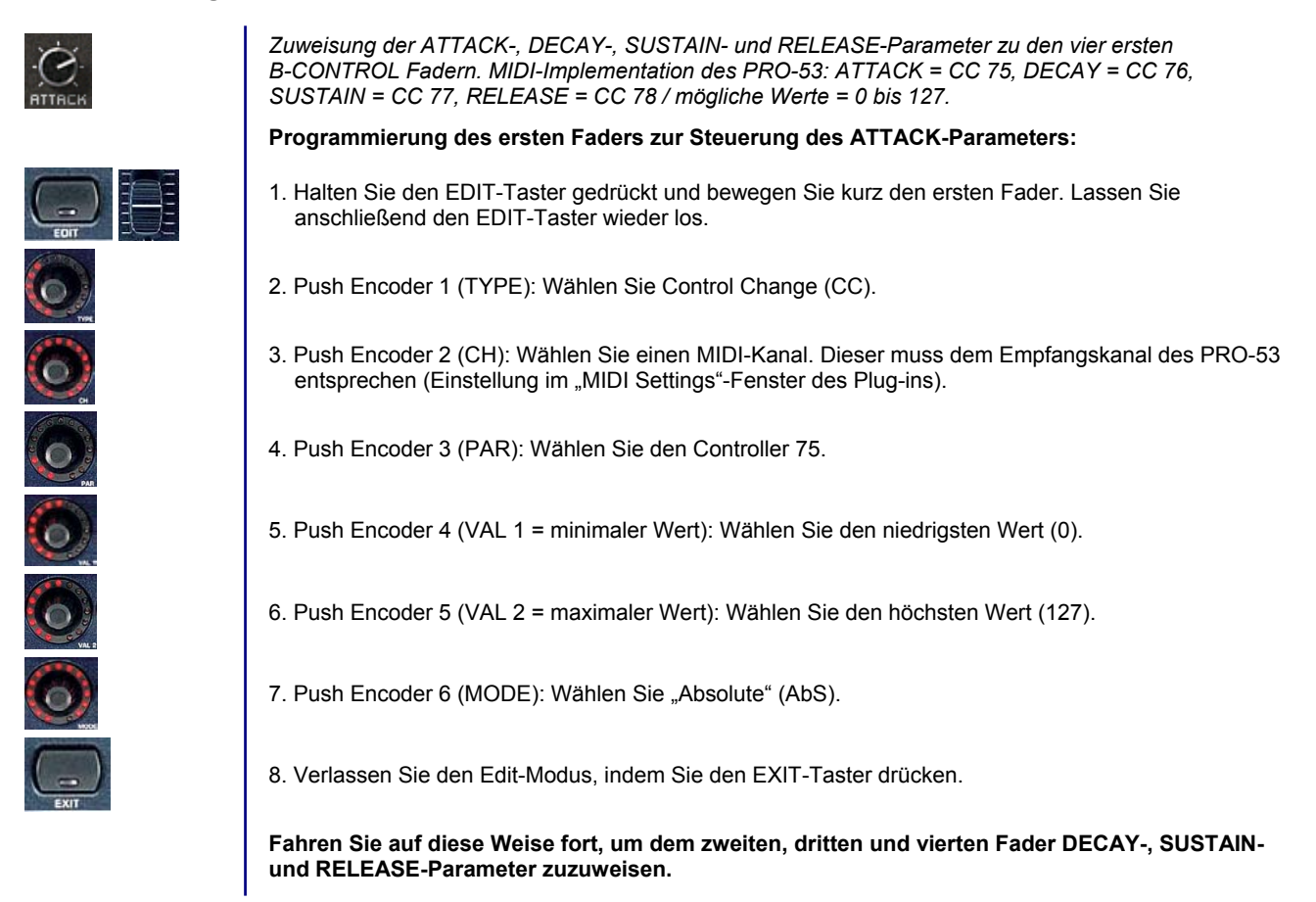

#### **1.d Taster programmieren**

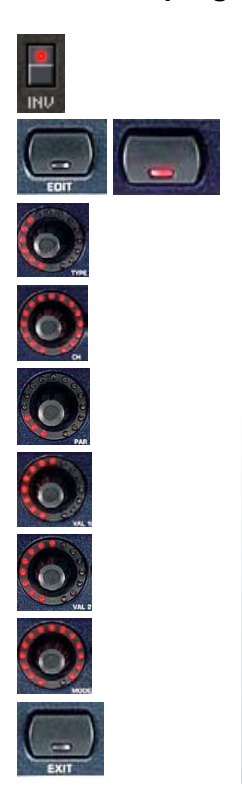

*Adressierung des INV-Parameters zu einer der B-CONTROL Taster. MIDI-Implementation des PRO-53: INV = Control Change 79 / mögliche Werte = 0 und 127.*

- 1. Halten Sie den EDIT-Taster gedrückt und betätigen Sie kurz den zu programmierenden Taster. Lassen Sie anschließend den EDIT-Taster wieder los.
- 2. Push Encoder 1 (TYPE): Wählen Sie Control Change (CC).
- 3. Push Encoder 2 (CH): Wählen Sie einen MIDI-Kanal aus. Dieser muss dem Empfangkanal des PRO-53 entsprechen (Einstellung im "MIDI Settings"-Fenster des Plug-ins).
- 4. Push-Encoder 3 (PAR): Wählen Sie den Controller 79.
- 5. Push Encoder 4 (VAL 1 = ON-Wert): Wählen Sie den Wert 127.
- 6. Push Encoder 5 (VAL 2 = OFF-Wert): Wählen Sie den Wert 0.
- 7. Push Encoder 6 (MODE): Wählen Sie "Toggle ON".
- 8. Verlassen Sie den Edit-Modus, indem Sie den EXIT-Taster drücken.

## 2. Im automatischen LEARN-Modus programmieren

Anhand der Beispiele des ersten Kapitels werden wir nun die B-CONTROL im LEARN-Modus programmieren. Dabei kann auf die Übersicht zur MIDI-Implementation des PRO-53 verzichtet werden.

**Hinweis:** Alle Schritte im LEARN-Modus funktionieren *nur*, wenn die B-CONTROL über eine USB-Verbindung (U1 bis U4) oder über eine "doppelte" MIDI-Verbindung in einer der Standalone-Betriebsarten (S1 bis S4) verkabelt wurde.

#### **2.a Encoder programmieren (nur BCR2000)**

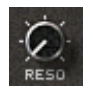

*Zuweisung der RESO-, ENV AMT- und KBD-Parameter des PRO-53 zu den drei ersten B-CONTROL-Encodern.* 

**Programmierung des ersten Encoders zur Steuerung des RESO-Parameters:** 

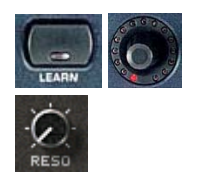

- 1. Halten Sie den LEARN-Taster gedrückt und drehen Sie kurz den ersten Encoder. Lassen Sie den LEARN-Taster anschließend wieder los.
- 2. Betätigen Sie mit der Maus den RESO-Drehregler des PRO-53. Das Display der B-CONTROL zeigt die empfangenen MIDI-Daten an. Sobald der Datentransfer beendet ist, erscheint "GOOd" im **Display**

**Fahren Sie auf diese Weise fort, um die zweiten und dritten Encoder zur Steuerung der ENV AMT- und KBD-Parameter des PRO-53 zu programmieren.** 

#### **2.b Push Encoder programmieren**

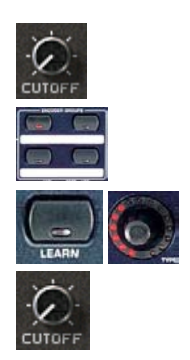

*Zuweisung des CUTOFF-Parameters des PRO-53 zur Drehfunktion des ersten B-CONTROL Push Encoders.*

- 1. Wählen Sie eine der vier Push Encoder-Gruppen mit den dafür vorgesehenen Tastern.
- 2. Halten Sie den LEARN-Taster gedrückt und drehen Sie kurz den ersten Push Encoder. Lassen Sie anschließend den LEARN-Taster wieder los.
- 3. Betätigen Sie mit der Maus den CUTOFF-Regler des PRO-53. Das Display der B-CONTROL zeigt die empfangenen MIDI-Daten an. Sobald der Datentransfer beendet ist, erscheint "GOOd" im Display.

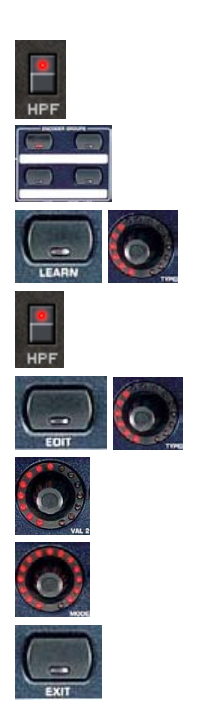

*Zuweisung des HPF-Parameters des PRO-53 zur Tasterfunktion des ersten B-CONTROL Push Encoders.*

- 1. Versichern Sie sich anhand der ENCODER GROUP-Taster-LED, dass die vorher gewählte Push Encoder-Gruppe noch aktiv ist.
- 2. Halten Sie den LEARN-Taster gedrückt und drücken Sie kurz den ersten Push Encoder. Lassen Sie anschließend den LEARN-Taster wieder los.
- 3. Betätigen Sie mit der Maus den HPF-Taster des Pro-53. Das Display der B-CONTROL zeigt die empfangenen MIDI-Daten an. Sobald der Datentransfer beendet ist, erscheint "GOOd" im Display.
- 4. Den zweiten Wert der Tastenfunktion müssen Sie im EDIT-Modus programmieren. Dafür halten Sie den EDIT-Taster gedrückt und drücken Sie kurz den schon zum Teil programmierten Push Encoder. Lassen Sie anschließend den EDIT-Taster wieder los.
- 5. Push Encoder 5 (VAL 2 = OFF-Wert): Wählen Sie den Wert 0.
- 6. Push Encoder 6 (MODE): Wählen Sie "Toggle ON".
- 7. Verlassen Sie den Edit-Modus, indem Sie den EXIT-Taster drücken.

#### **2.c Fader programmieren (nur BCF2000)**

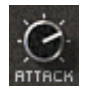

*Zuweisung der ATTACK-, DECAY-, SUSTAIN- und RELEASE-Parameter des PRO-53 zu den vier ersten B-CONTROL-Fadern.*

#### **Programmierung des ersten Faders zur Steuerung des ATTACK-Parameters:**

- 1. Halten Sie den LEARN-Taster gedrückt und bewegen Sie kurz den ersten Fader. Lassen Sie anschließend den LEARN-Taster wieder los.
- 2. Betätigen Sie mit der Maus den ATTACK-Regler des Pro-53. Das Display der B-CONTROL zeigt die empfangenen MIDI-Daten an. Sobald der Datentransfer beendet ist, erscheint "GOOd" im Display.

**Fahren Sie auf diese Weise fort, um den zweiten, dritten und vierten Fader zur Steuerung der DECAY-, SUSTAIN- und RELEASE-Parameter zu programmieren.** 

#### **2.d Taster programmieren**

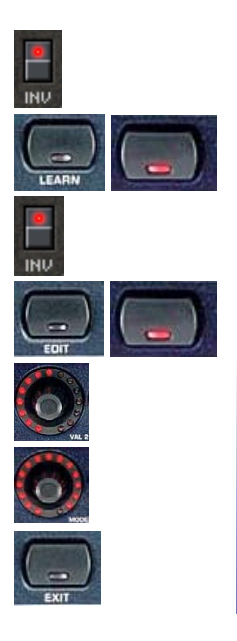

*Zuweisung des INV-Parameters des PRO-53 zu einem B-CONTROL-Taster.*

- 1. Halten Sie den LEARN-Taster gedrückt und drücken Sie kurz den zu programmierenden Taster. Lassen Sie anschließend den LEARN-Taster wieder los.
- 2. Betätigen Sie mit der Maus den INV-Taster des PRO-53. Das Display der B-CONTROL zeigt die empfangenen MIDI-Daten an. Sobald der Datentransfer beendet ist, erscheint "GOOd" im Display.
- 4. Den zweiten Tasterwert müssen Sie im EDIT-Modus programmieren. Dafür halten Sie den EDIT-Taster gedrückt und drücken Sie kurz den schon zum Teil programmierten Taster. Lassen Sie anschließend den EDIT-Taster wieder los.
- 5. Push Encoder 5 (VAL 2 = OFF-Wert): Wählen Sie den Wert 0.
- 6. Push Encoder 6 (MODE): Wählen Sie "Toggle ON".
- 7. Verlassen Sie den Edit-Modus, indem Sie den EXIT-Taster drücken.

**Hinweis:** Ob im LEARN- oder EDIT-Modus – nachdem Sie ein B-CONTROL Preset programmiert haben, sollten Sie es unbedingt speichern. Ansonsten gehen alle Einstellungen verloren, wenn Sie die B-CONTROL ausschalten oder ein weiteres Preset programmieren.

# 3. MMC-Befehle programmieren

Die normierten MIDI MMC-Daten sind zur Steuerung der Transportfunktionen (Play, Rec, Pause, usw.) eines Sequenzers vorgesehen. Damit die B-CONTROL diese Funktionen steuern kann, müssen Sie zunächst die MMC-Empfangsfunktion Ihres Sequenzers aktivieren.

Beispiel: Wir möchten die PLAY-, STOP-, FWD- und REW-Transportfunktionen eines Software Sequenzers den vier Tastern der B-CONTROL rechts unten zuweisen (andere MMC-Befehle werden in der Tabelle zur Push Encoder-Adressierung Ihrer B-CONTROL-Bedienungsanleitung dargestellt).

#### **3.a MMC im manuellen EDIT-Modus**

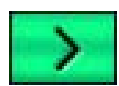

*Zuweisung der PLAY-, STOP-, FWD- und REW-Funktionen des Sequenzers zum rechten unteren Tastenfeld Ihrer B-CONTROL.*

**Programmierung einer der Taster für den PLAY-Befehl:** 

- 1. Halten Sie den EDIT-Taster gedrückt und drücken Sie kurz den zu programmierenden Taster. Lassen Sie anschließend den EDIT-Taster wieder los.
- 2. Push Encoder 1 (TYPE = MIDI-Befehlstyp): Wählen Sie MMC.
- 3. Push Encoder 2 (CH = Gerätenummer): Wählen Sie eine MMC-Gerätenummer aus. Diese muss dem Empfangskanal des Sequenzers entsprechen (im Allgemein wählen Sie "ALL").
- 4. Push Encoder 3 (PAR = Parameter): Wählen Sie "PLAY".
- 5. Push Encoder 6 (MODE = Framerate): Wählen Sie "OFF".
- 6. Verlassen Sie den Edit-Modus, indem Sie den EXIT-Taster drücken.

**Fahren Sie auf diese Weise fort, um die drei restlichen Taster zur Steuerung der STOP-, FWDund REW-Transportfunktionen zu programmieren.** 

#### **3.b MMC im automatischen LEARN-Modus**

**Hinweis:** Alle Schritte im LEARN-Modus funktionieren *nur*, wenn die B-CONTROL über eine USB-Verbindung (U1 bis U4) oder über eine "doppelte" MIDI-Verbindung in einer der Standalone-Betriebsarten (S1 bis S4) verkabelt wurde.

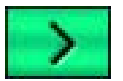

*Zuweisung der PLAY-, STOP-, FWD- und REW-Transportfunktionen Ihres Sequenzers zum rechten, unteren Tastenfeld Ihrer B-CONTROL.*

#### **Programmierung einer der Taster für den PLAY-Befehl:**

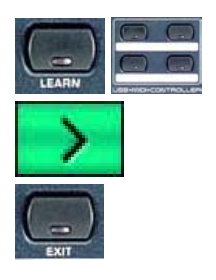

1. Halten Sie den LEARN-Taster gedrückt und betätigen Sie kurz den zu programmierenden Taster.

- Lassen Sie anschließend den LEARN-Taster wieder los. 2. Betätigen Sie den PLAY-Taster auf dem Sequenzer-Transportfeld. Das Display der
- B-CONTROL zeigt die empfangenen MIDI-Daten an. Sobald der Datentransfer beendet ist, erscheint "GOOd" im Display.
- 3. Verlassen Sie den Edit-Modus, indem Sie den EXIT-Taster drücken.

**Fahren Sie auf diese Weise fort, um die drei weiteren Taster zur Steuerung der STOP-, FWDund REW-Transportfunktionen zu programmieren.** 

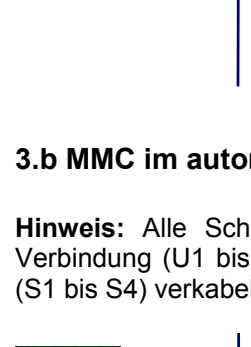